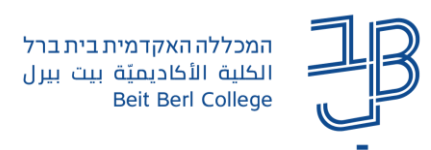

## **תצורת תוכן הקורס ב-moodle - יחידות הוראה בטבלת תמונות**

תצורת תוכן הקורס משפיעה על האופן החזותי בו יוצגו התכנים, המשאבים והפעילויות בקורס. תצורות תוכן אלו מאפשרות להציג ולארגן בצורה ויזואלית שונה את היחידות בקורס.

ארגון יחידות ההוראה בטבלת תמונות מאפשר להציג את היחידות כתמונות. ארגון זה מאפשר להציג את הנושאים/היחידות בצורה ויזואלית, באמצעות שיוך תמונה שונה/מתאימה לכל יחידת הוראה. ניתן לראות תצוגה זו רק אם נמצאים במצב צפייה )לא במצב עריכה(.

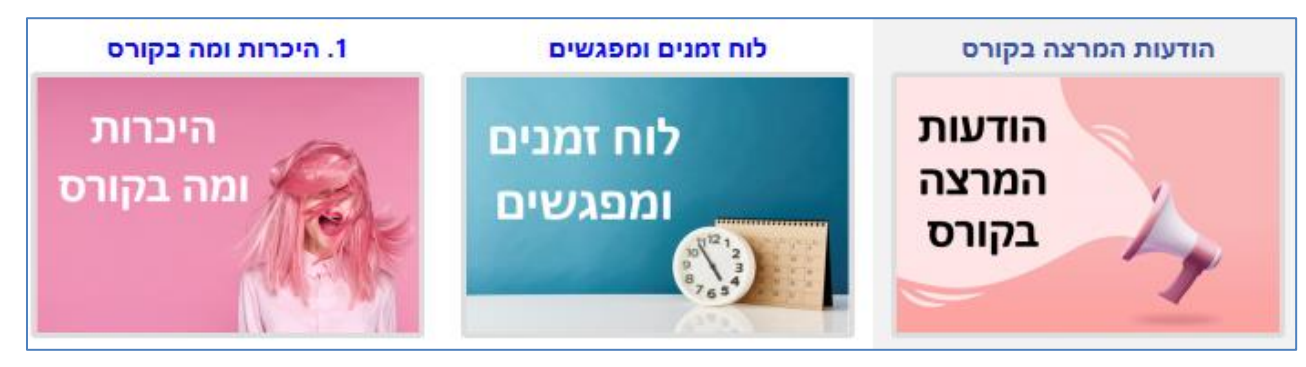

## **לשינוי תצורת תוכן הקורס**

- .1 ניכנס לאתר הקורס
- .2 בסרגל הניהול נלחץ על הגדרות

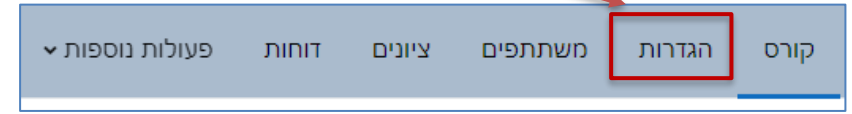

.3 נגלול את המסך עד שנגיע ל'תצורת תוכן קורס'. בתצורת תוכן קורס נבחר את התצורה הרצויה. תצוגת

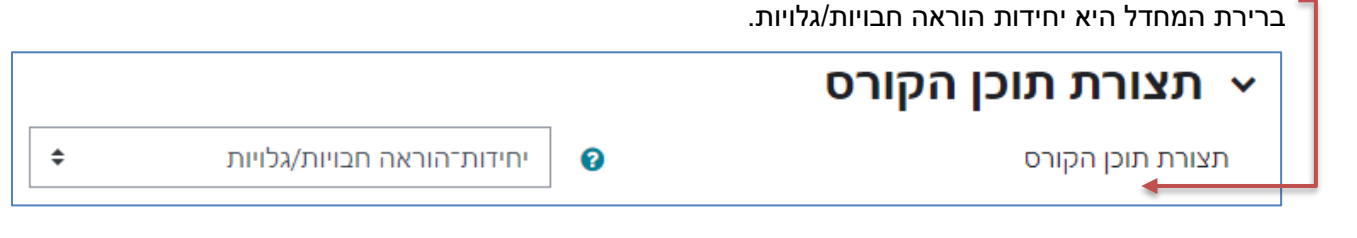

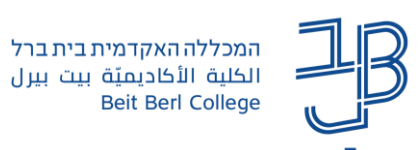

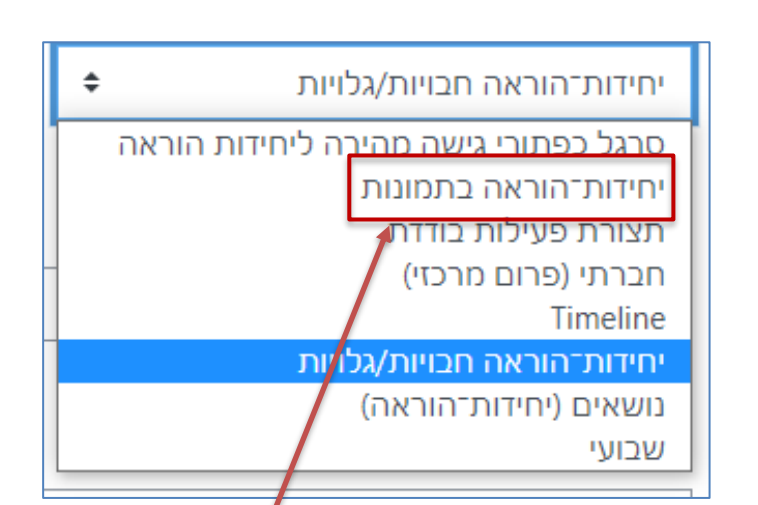

- .4 נבחר בתצורה יחידות הוראה בטבלת תמונות
	- .5 נשמור את השינויים

.6

## **הוספת תמונה למשבצת**

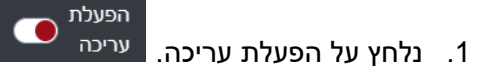

- ŧ 2. נלחץ על הלחצן لـــــــا שמשמאל ליחידה:
	- .3 נלחץ על עריכת יחידת הוראה

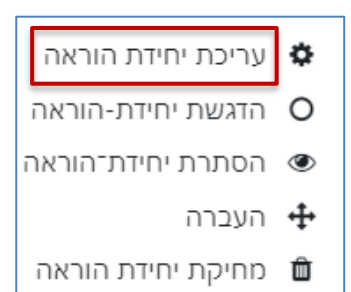

.4 נלחץ על בחירת קובץ ונבחר את התמונה הרצויה

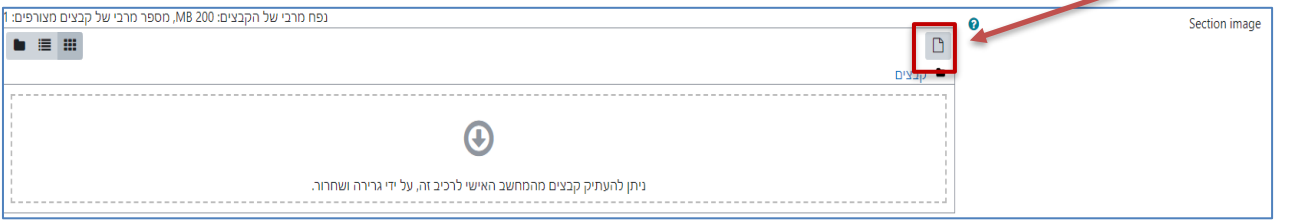

- .5 לאחר העלאת התמונה נלחץ על שמירת שינויים
- .6 למחיקת תמונה ניכנס שוב לעריכת היחידה נבחר את התמונה שבמשבצת

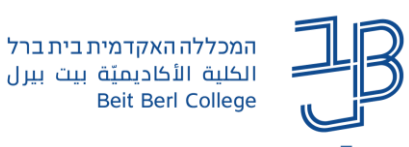

.7 נלחץ על מחיקה ועדכון

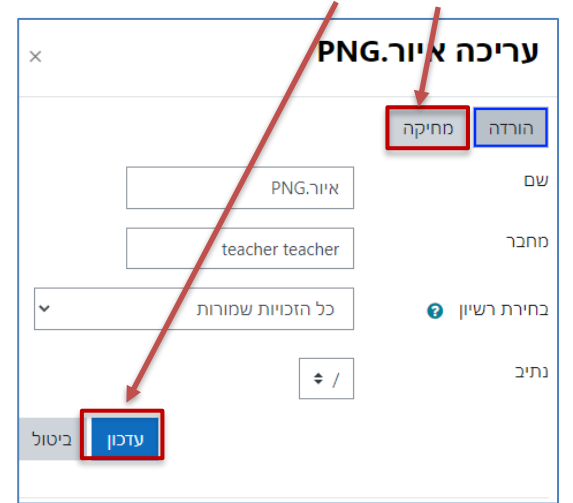

.8 נלחץ על שמירת שינויים

## **לתשומת לבכם!**

אם משנים את תצורת מבנה הקורס לתצורה אחרת, אז ההגדרות הקודמות שהגדרנו אינן נשמרות ויש להגדירן